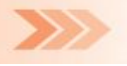

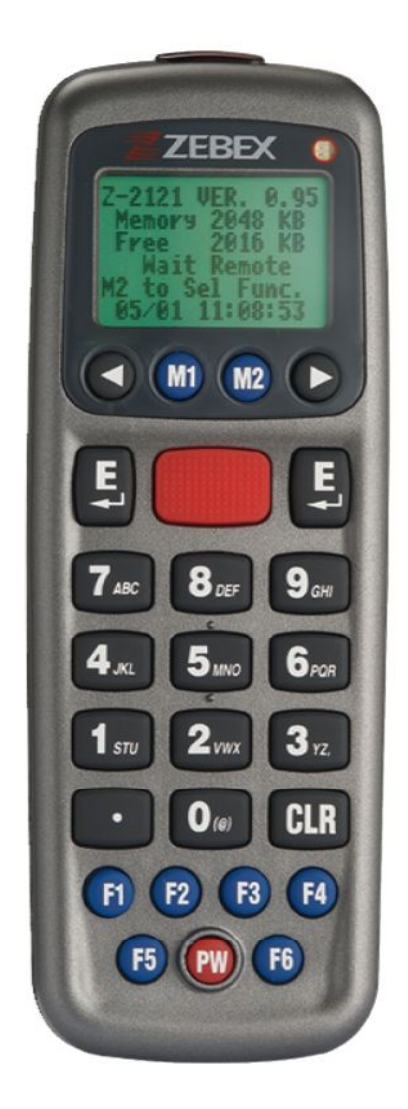

#### Zebex Z-2121 El Terminali **KULLANIM KILAVUZU**

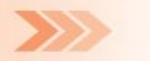

#### **İ Ç İ N D E K İ L E R**

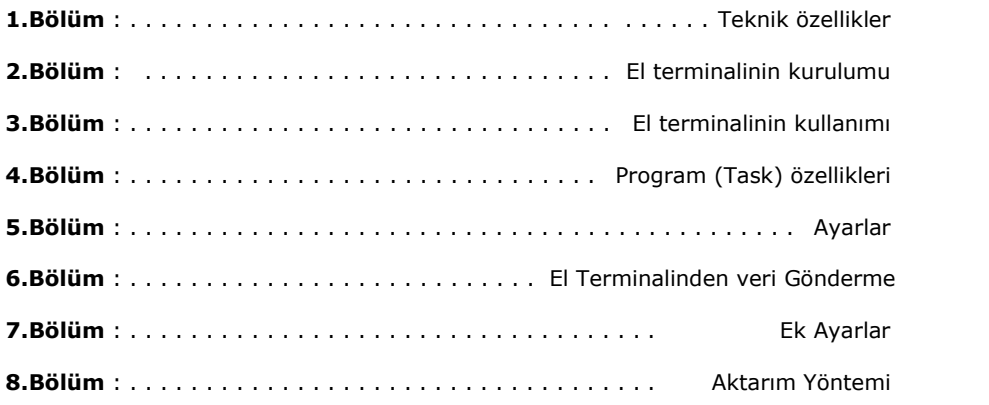

#### **Paket İçeriği**

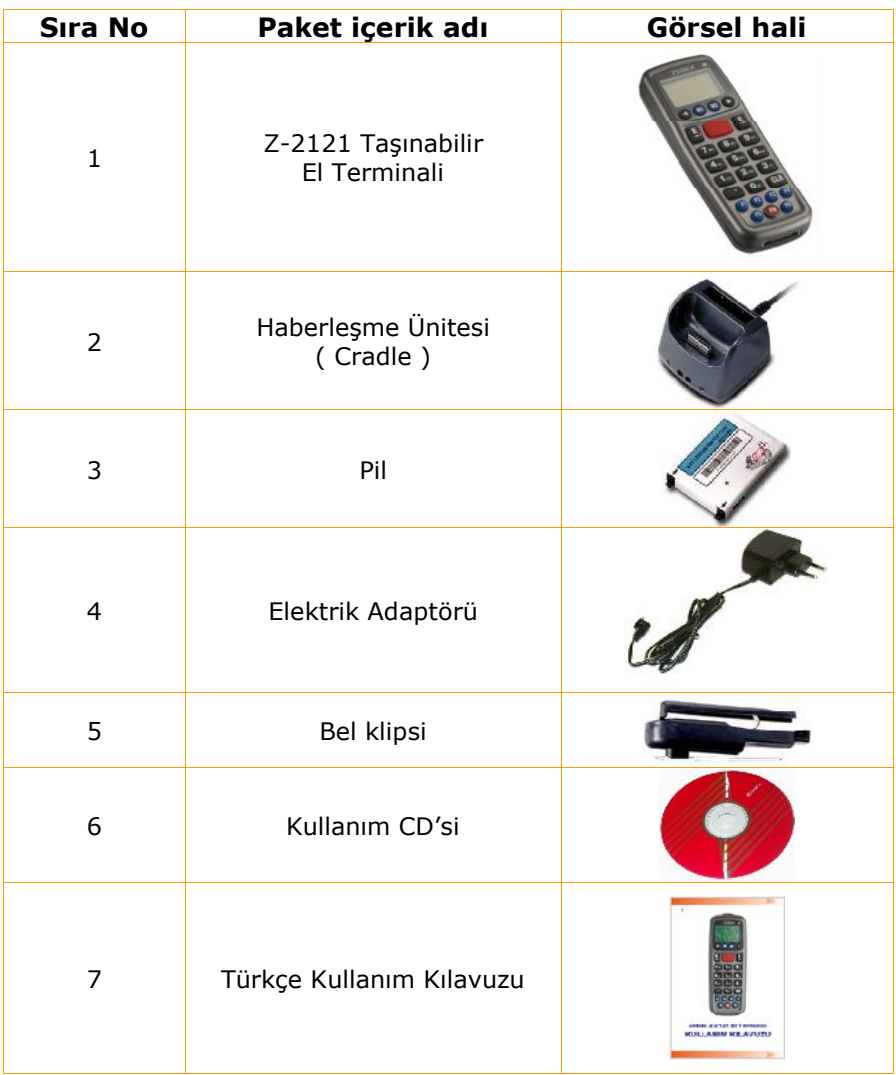

 $\mathbf{i}$ 7 sıra no'lu Türkçe Kullanım kılavuzu standart paket içeriğinde bulunmamaktadır. Türkçe Kullanım kılavuzu paket içeriğinde yok ise **ww.bilkur.com.tr web adresinde cihazin sayfasından da indirebilir.**<br> **www.bilkur.com.tr** Sayfa - 2 www.bilkur.com.tr web adresinde cihazın sayfasından da indirebilir.

### **BÖLÜM** Teknik Özellikler

#### **1.BÖLÜM Teknik Özellikler**

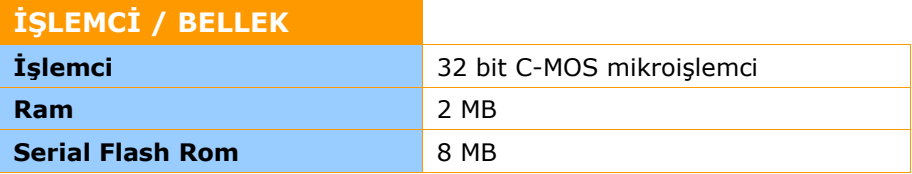

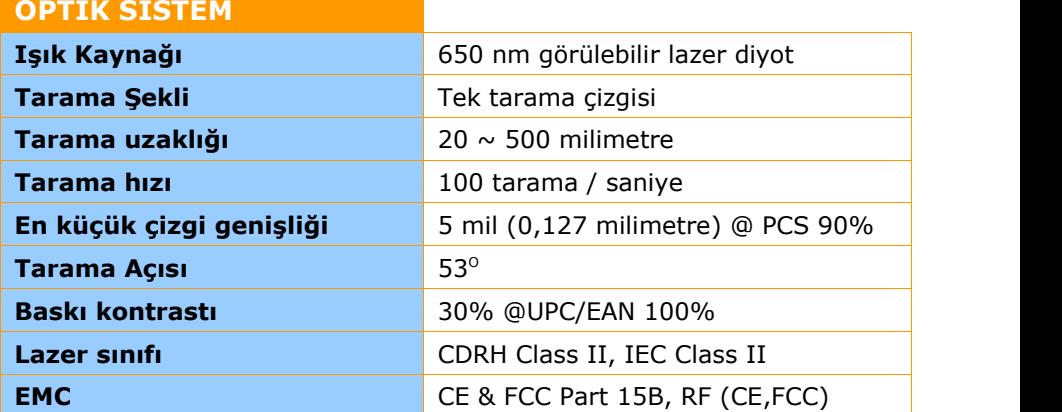

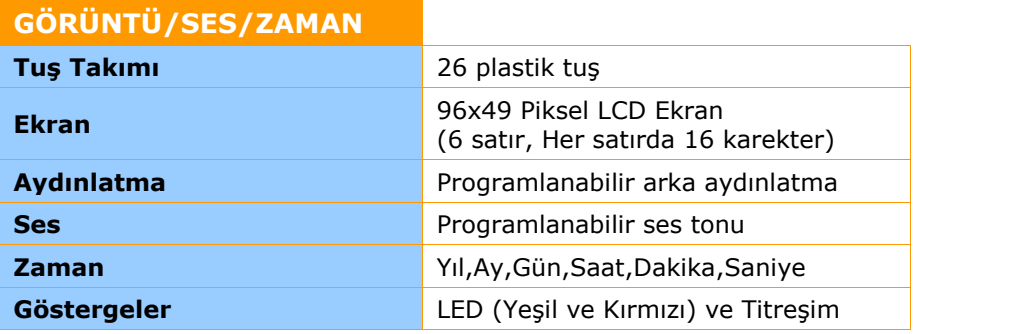

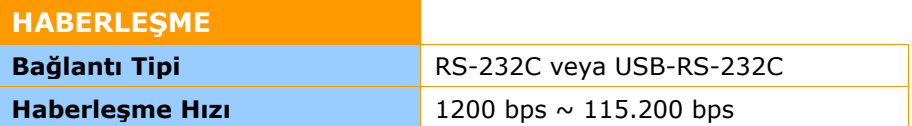

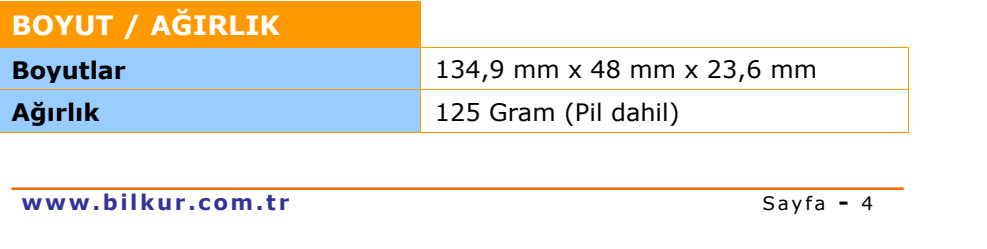

#### **1.BÖLÜM Teknik Özellikler**

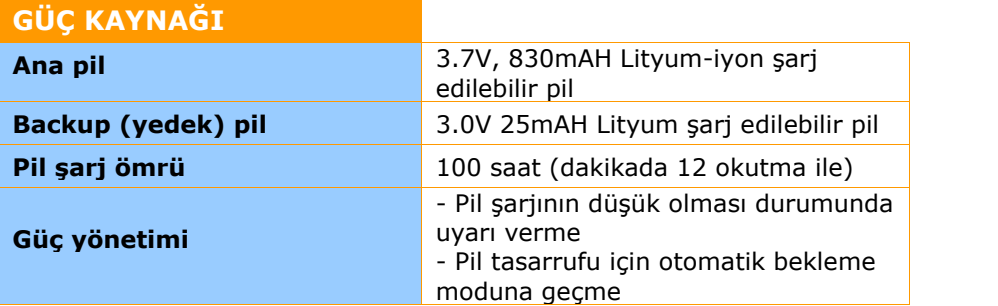

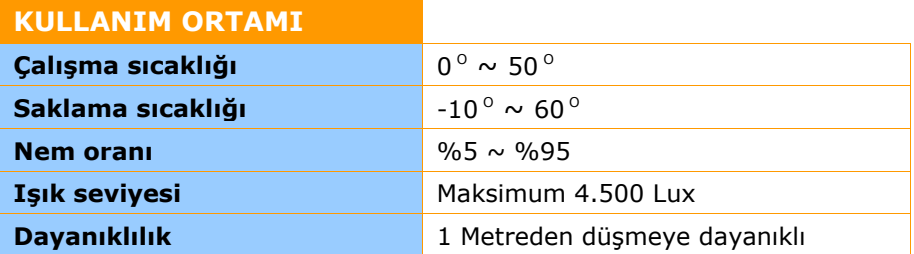

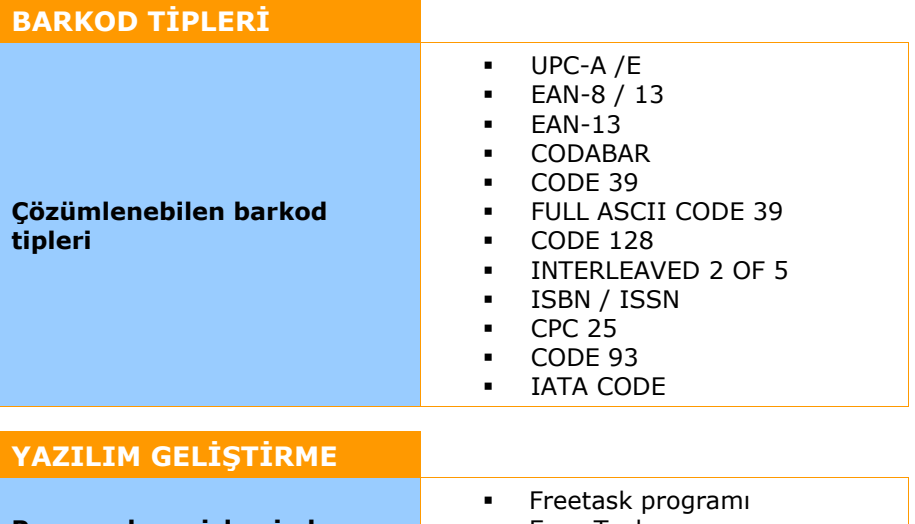

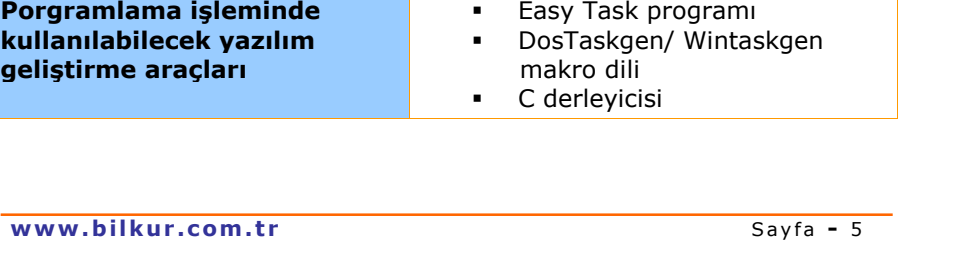

### **.BÖLÜM El Terminalinin** Kurulumu

#### **2.BÖLÜM El terminalinin kurulumu**

#### **Pilin Takılması**

**1)** El terminalinin arka tarafında bulunan ve yandaki resimde görülen pil kapağı 1 no'lu ok yönünde bastırılarak serbest bırakıldıktan sonra 2 no'lu ok yönünde ilerletilip 3 no'lu ok yönünde kaldırılarak çıkartılmalıdır.

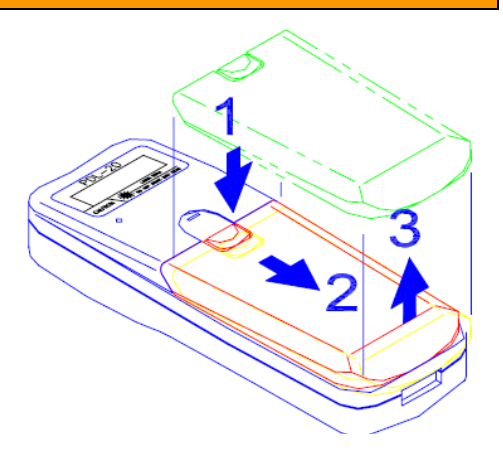

**2)** Pilin uç kısmı aşağıdaki resimde görülen 4 no'lu ok yönünde pil yuvasına takıldıktan sonra 5 no'lu ok yönünde aşağı bastırılarak pil yuvasına oturtulmalıdır.

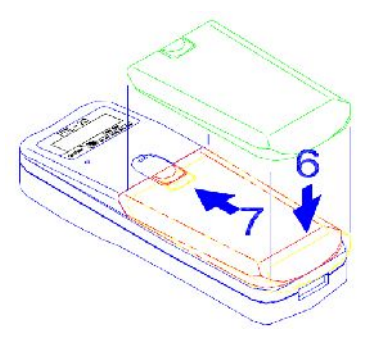

**3)** Pil kapağı aşağıdaki resimde de görülen 6 no'lu ok yönünde pil yuvasına oturtulduktan sonra 7 no'lu ok yönünde ilerletilerek kapatılmalıdır.

#### **Pilin şarj edilmesi**

i

- **1)** Zebex Z-2121 el terminali 2 farklı şekilde şarj olmaktadır.
- a) Z-2121 üzerinde sari edilmesi
- b) Pilin bağımsız şarj edilmesi

Pilin ömrü açısından ilk kullanımda **12** saat şarj edilmesi gerekir.

#### **a) Z-2121 üzerinde şarj edilmesi**

El terminali aşağıdaki resimde de görüldüğü gibi haberleşme ünitesinde (cradle) uygun bölüme yerleştirildiğinde otomatik olarak şarj işlemi başlar. Pilin şarj olması durumunda aşağıdaki resimde de ok işareti ile gösterilen LCD ekranın sağ üst tarafında bulunan bölümde kırmızı renkli bir ışık yanacaktır. Şarj işlemi tamamlandığında kırmızı ışık sönecektir.

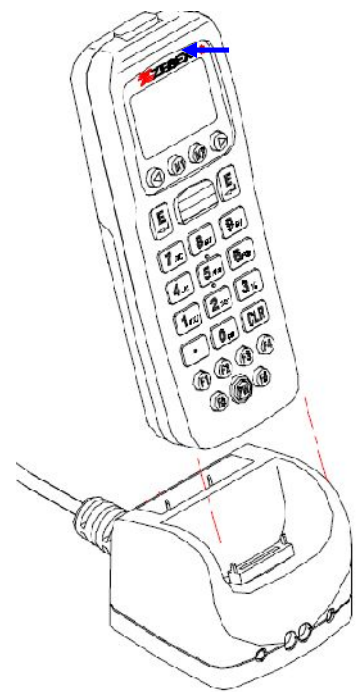

Pilin el terminali üzerinde tam şarj olma süresi yaklaşık **6** saattir.<br> **www.bilkur.com.tr** Sayfa - 8 Pilin el terminali üzerinde tam şarj olma süresi yaklaşık **6** saattir.

#### **b) Pilin bağımsız şarj edilmesi**

Bu yöntemde pil el terminalinden bağımsız olarak haberleşme ünitesinin (cradle) arka kısmında bulunan hızlı şarj ünitesine takılarak şarj edilmesi sağlanır. Bu yöntemde pilin şarj olması durumunda aşağıdaki resimde de ok işareti ile gösterilen bölümde kırmızı renkli bir ışık yanacaktır. Şarj işlemi tamamlandığında kırmızı ışık sönecektir.

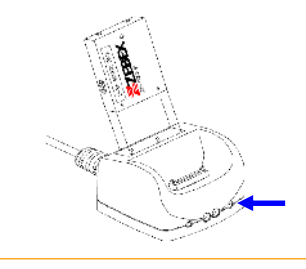

Pilin hızlı şarj bölümünde tam şarj olma süresi yaklaşık **3** saattir.

**Haberleşme ünitesinin bağlantısının yapılması**

Zebex Z-2121 El terminali ile birlikte 2 farklı haberleşme ünitesinden biri verilmektedir.

- **a)** Seri port (RS-232C=Com port) bağlantılı haberleşme ünitesi
- **b)** USB port bağlantılı haberlesme ünitesi

**A)** Seri port bağlantı tipli haberleşme ünitesi kullanılıyor ise aşağıdaki şekilde de görülen haberleşme ünitesinin kablo ucunu bilgisayarın uygun bölümünde bulunan seri port yuvasına (COM Port) takınız.

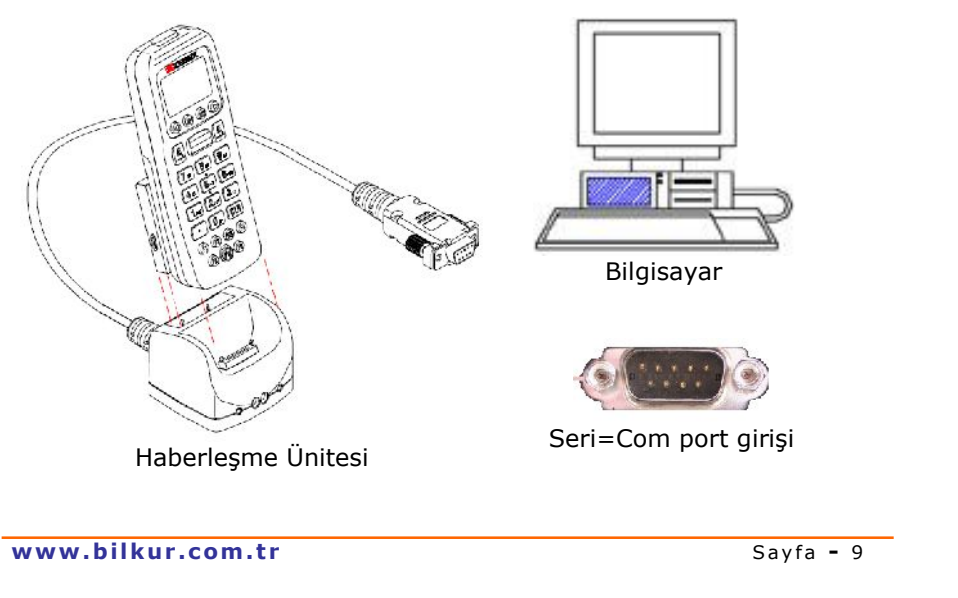

**B)** USB port bağlantı tipli haberleşme ünitesi kullanılıyor ise Şekil-1 de görülen haberleşme ünitesinin kablo ucunu bilgisayarın uygun bölümünde bulunan seri port yuvasına (COM Port) takınız.

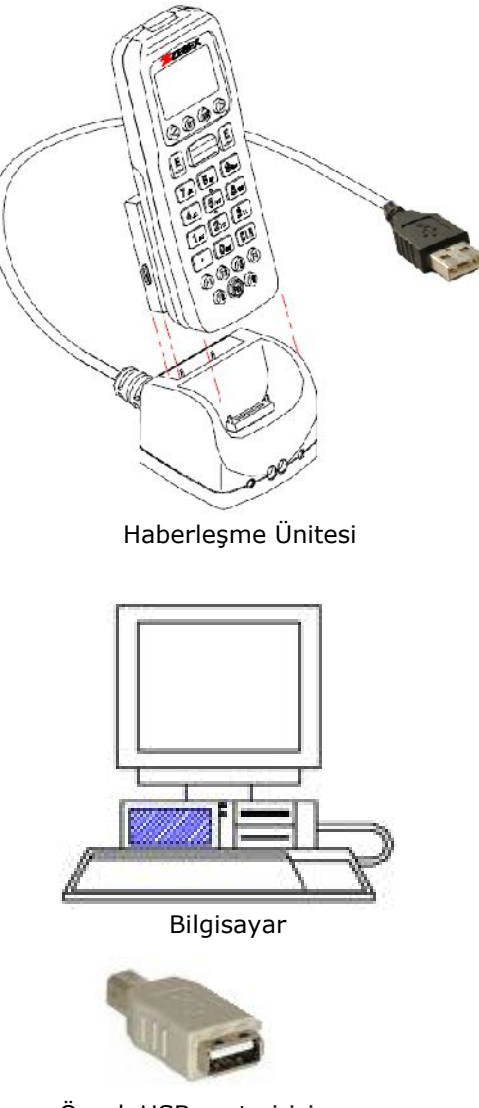

Örnek USB port girişi

## BÖLÜM **El Terminalinin** Kullanımı

#### **El Terminalinin görünüşü ve işlevleri** Kızılötesi (IRDA) LED'leriŞarj / İşlem  $Z$ **FREX** LED'i Z-2121 VER 1.15 Memory 2048 KB  $\blacktriangleright$  LCD Ekran Free 2042 KB Wait Remote M2 to Sel Func.  $M1)$  $(M2)$ E Ε 9 <sub>chi</sub> 8⊯ Tuş ö Takımı 5 mo 6 <sub>por</sub>  $2<sub>wx</sub>$  $\mathbf{3}_\mathrm{z}$ 1 $\sf s\scriptscriptstyle\tau\scriptscriptstyle\prime$ CLR D  $\langle \hat{\mathbf{e}} \rangle$ F4 F1 F<sub>3</sub> F<sub>6</sub> F<sub>5</sub> **www.bilkur.com.tr** Sayfa - 12

#### **3.BÖLÜM El terminalinin kullanımı**

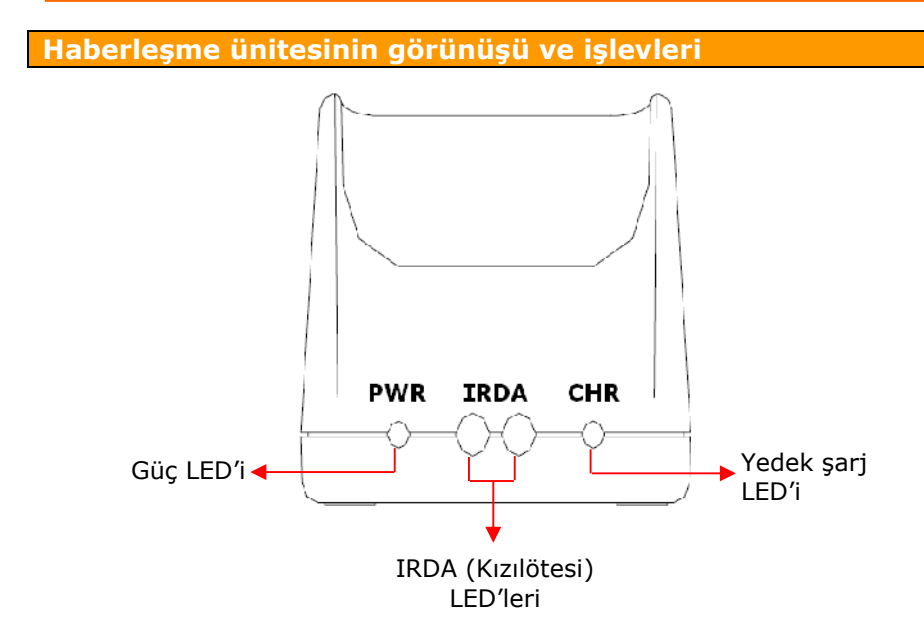

- Haberleşme ünitesine (Cradle) +9V elektrik adaptörü bağlandığına haberleşme ünitesinin (Cradle) ön panelinde bulunan güç led'i kırmızı olarak yanar.
- Pil yedek şarj ünitesinde şarj olma durumunda iken yedek şarj led'i kırmızı olarak yanar. Pilin şarjı tamamlandığında yedek şarj ledi söner.

El terminali ile haberleşme ünitesi (Cradle) ile kızılötesi (IRDA) yöntemi ile haberleşebilmesi için,

**a)** El terminalinde kızılötesi (IRDA) haberleşme aktif olmalıdır.

**b)** El terminalinin kızılötesi (IRDA) led'leri ile haberleşme ünitesinin (Cradle) kızılötesi (IRDA) led'leri karşılıklı olarak birbirlerini görecek şekilde konumlandırılmalıdır.

**c)** El terminali ile haberleşme ünitesi (Cradle) arası mesafe en fazla 1.5 metre olmalıdır.

**www.bilkur.com.tr**<br> **www.bilkur.com.tr**<br>
Sayfa - 13 Kızılötesi (IRDA) haberleşme yöntemi sadece WintaskgenNet adlı paket programı ile yapılabilir.

#### **3.BÖLÜM El terminalinin kullanımı**

#### **Tuşların görevleri**

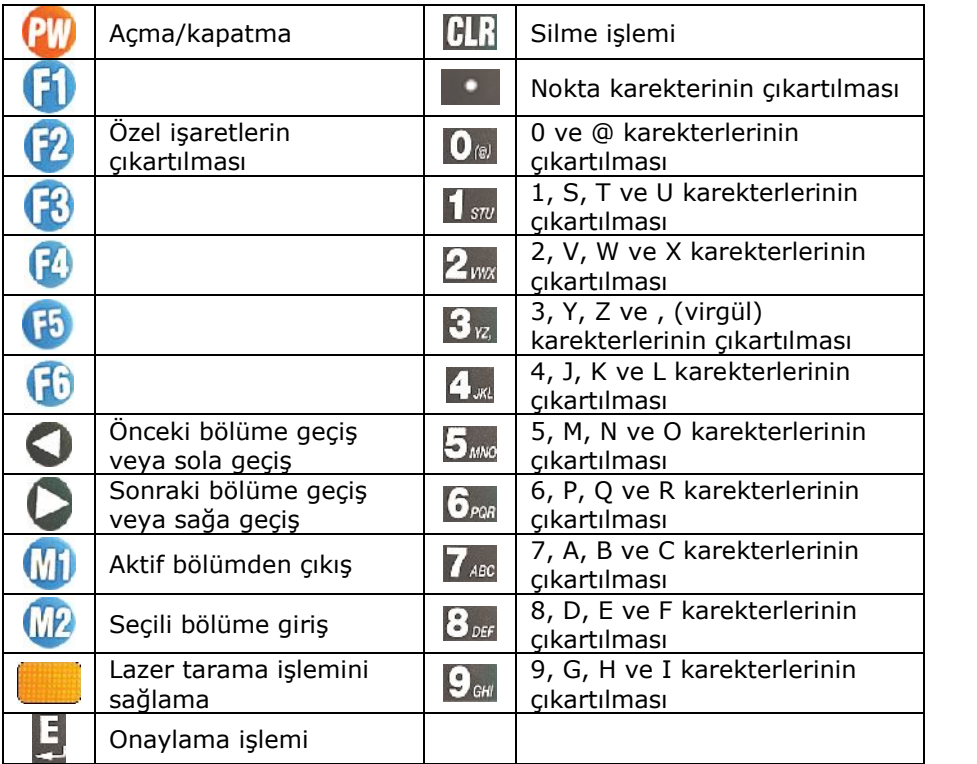

2,3 ve 4 ncü karekterleri çıkartmak için ilgili tuşa bir defa bastıktan sonra **M2** tuşuna karekter çıkana kadar basılmalıdır.

**Örnek:** C karekterini çıkartmak için ilk olarak 7 tuşuna ve ardından **M2** tuşuna 3 defa basılmalıdır.

#### **Özel karekterlerin kullanımı**

Kullanılacak özel karekterin bulunduğu grup görünene kadar **F2** tuşuna basıldıktan sonra özel karekterin bulunduğu tuşa basılmalıdır. Özel karekterler ve bağlı olduğu gruplar aşağıdadır.

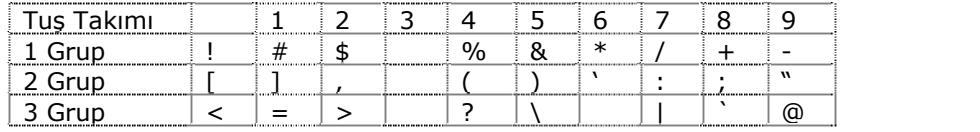

**f f** . **f** . **f** . **k** . **k** . **k** . **k k k k k s k s s** . **k s** . **k s** . **k s** . **k s** . **k s** . **k s** . **k s** . **k s** . **k s** . **k s** . **k s** . **k s** . **k s** . **k s** . **k {**,**}**,**~**,**^** karekterleri hariç tüm ASCII karakterler kullanılabilir.

#### **Kullanım ile ilgili uyarılar**

- El terminali düşme ve çarpmalara karşı dikkatli kullanılmalıdır.
- El terminali su, nem, ateş, aşındırıcı madde vb. maddelerden uzak tutulmalıdır.
- El terminali teknik özelliğinde belirtilen sıcaklık ortamında ve belirtilen nem ortamında kullanılmalıdır.
- Pil el terminali veya haberlşeme ünitesindeki yedek şarj ünitesinde şarj edilmelidir.
- Lazer ışığı direk insan gözüne tutulmamalıdır.

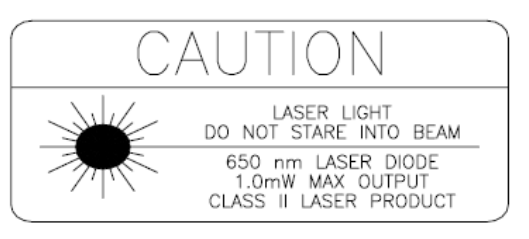

Zebex Z-2121 el terminali IEC 825-1 (1993) standartına uygun Class II lazer engine motoruna sahiptir.

#### **El Terminalinin açılması**

El terminalini açmak için tuş takımı üzerinde bulunan **PW** düğmesi 1 sn basılı tutulmalıdır. El terminali ekranının ilk görüntüsü aşağıdaki gibidir.

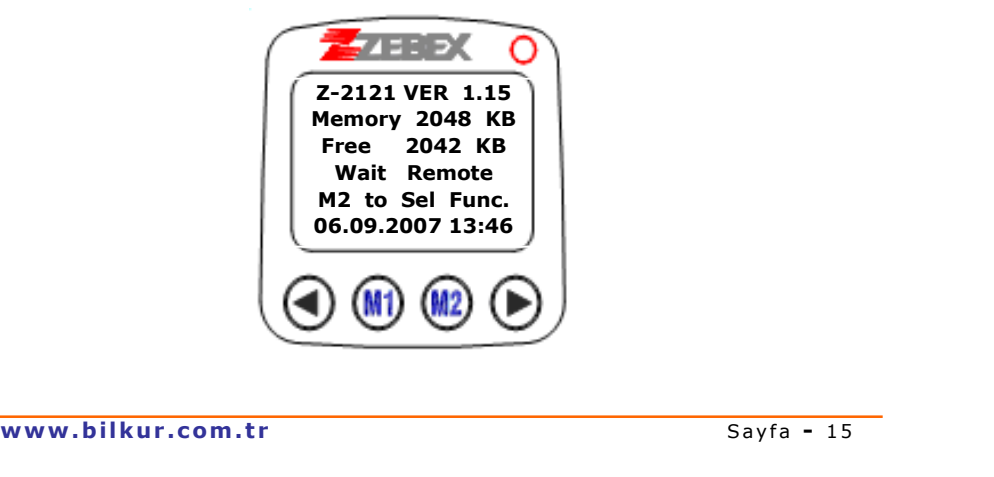

#### **Programın (Task) çalıştırılması**

- El terminaline standart olarak **FREETASK** adlı bir program yüklüdür. El terminaline **FREETASK** dışında toplam 8 program daha yüklenebilir.

El terminaline yüklü herhangi bir programı (Task) çalıştırabilmek için ana ekranda iken **M2** tuşuna basılınca açılan ve yandaki şekilde de görülen menüde (System Menu) **Run Task** alt menüsü seçilmelidir.

El terminaline FreeTask dışında herhangi bir program yüklü ise programın özelliğine bağlı ilk olarak program adı listelenir.

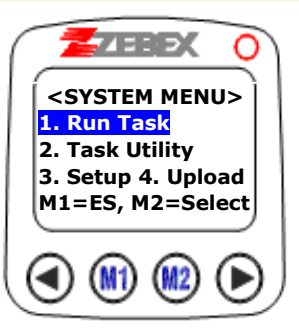

#### **Örnek-1**

Run Task alt menüsü seçildiğinde, El terminalinde sadece standart program (**Freetask**) yüklü olduğunda örnek ekran görüntüsü yandaki gibidir.

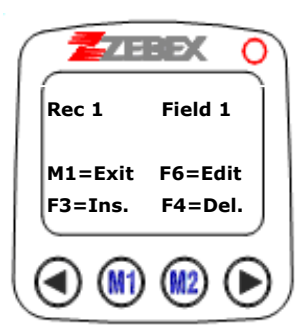

#### **Örnek-2**

Run Task alt menüsü seçildiğinde, El terminalinde sonradan yüklenen bir program yüklü olduğunda örnek ekran görüntüsü yandaki gibidir.

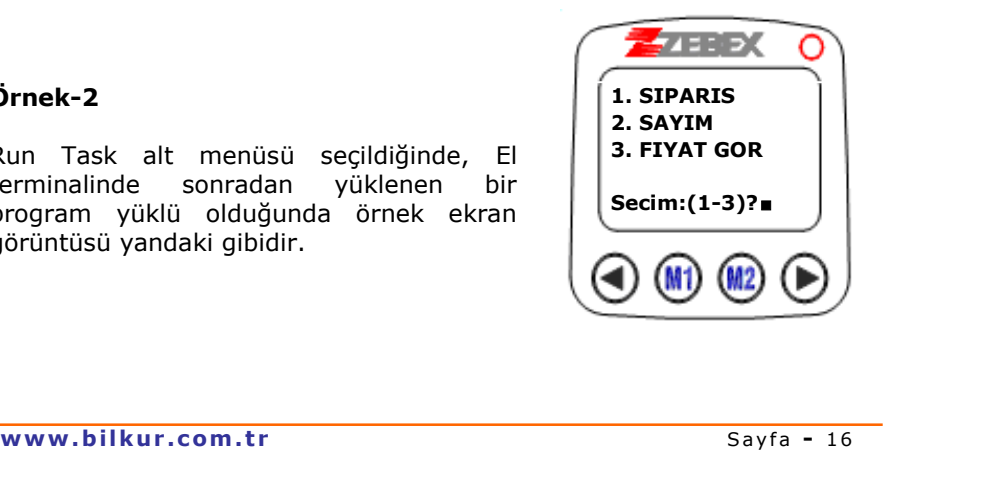

## **.BÖLÜM Program(Task)** özellikleri

#### **4.BÖLÜM Program özellikleri**

**<SYSTEM MENU> 1. Run Task 2. Task Utility 3. Setup 4. Upload M1=ES, M2=Select**

**JERSZ** 

**<SYSTEM MENU> 1. Status 2.Format 3. Delete Data**

**ABRIDY** 

El terminaline yüklü programları (Task), programların (Task) kullandığı verileri görüntülemek, silmek için ana ekranda iken M2 tuşuna basılınca açılan yandaki şekilde de görülen menüde (System<br>Menu) Task Utility alt menüsü **Utility** seçilmelidir.

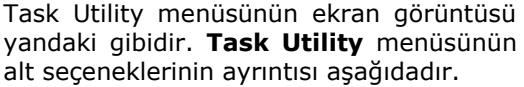

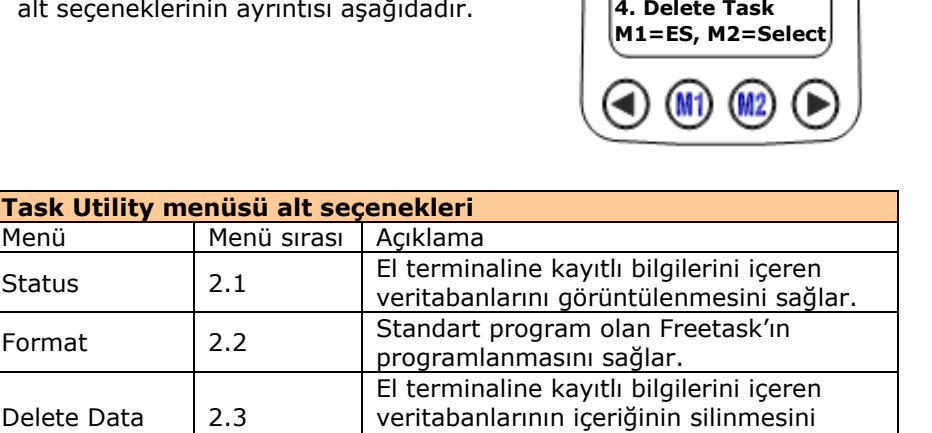

silinmesini sağlar.

**Not:** Freetask'ın programlanmasının detayı **EK-A**'da anlatılmaktadır.

sağlar. Delete Task 2.4 El terminaline yüklü programların (Task)

gili menü seçeneğine ulaşılıp enter tuşuna basılarak ulaşılabilir.<br>**www.bilkur.com.tr** Sayfa - 18 Menülere system menüde iken menü sırasına (Örneğin Delete data menüsü için 2 ve ardından 3 tuşlarına) basılarak veya ok tuşları ile ilgili menü seçeneğine ulaşılıp enter tuşuna basılarak ulaşılabilir.

Delete

# **.BÖLÜM Ayarlar**

Zebex Z-2121 el terminalinde cihaz üzerinde yapılabilecek ayarlar "**Setup**" menüsüne bağlı alt menülerde yapılabilmektedir.

Setup menüsüne ana ekranda iken M2 tuşuna basılınca açılan menü de (System Menu) **Setup** alt menüsü seçilmelidir.

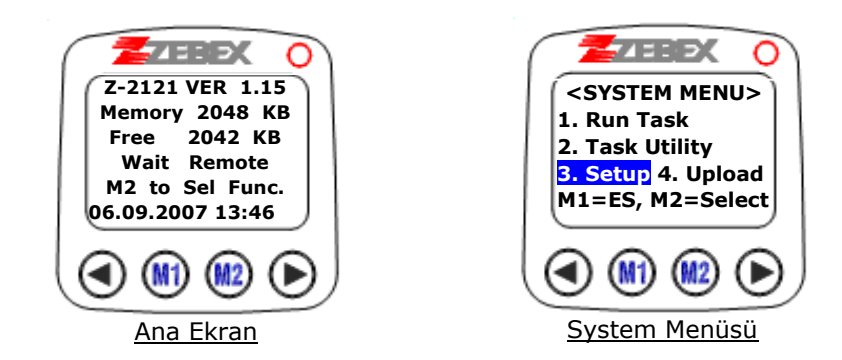

Menülere system menüde iken menü sırasına (Örneğin Delete data menüsü için 2 ve ardından 3 tuşlarına) basılarak veya ok tuşları ile ilgili menü seçeneğine ulaşılıp enter tuşuna basılarak ulaşılabilir

Menülerde seçenekleri değiştirmek için (sol ok) ve  $\circ$  (sağ ok) tuşları, yapılan değişikliği kaydetmek ve bir sonraki bölüme geçiş için  $\Box$  (Enter) tuşu, detayı görüntülemek için @ tuşu, o bölümden çıkma için W tuşu kullanılmalıdır.

Setup menüsü alt seçenekleri aşağıdadır.

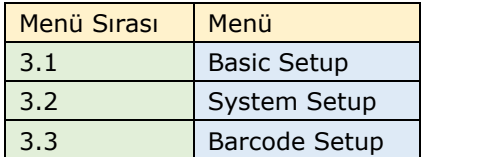

Menülere en hızlı ulaşım için menü sırasında belirtilen tuşlar kullanılabilir. Örneğin yukarıda menüde "Barcode Setup" menüsü giriş için System menüye girildiğinde 3 ve 3 tuşlarına basılmalıdır.

#### **3.1 Basic Setup Menüsü**

Bu menüde ekran arka aydınlatma, ekran koyuluğu, ses, titreşim ve pil tassaruf modu ile ilgili ayarların yapılması sağlanır.

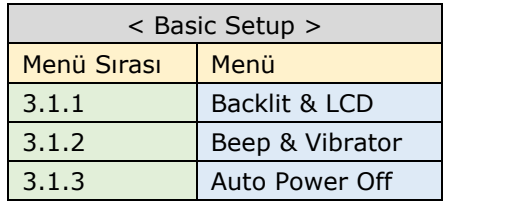

#### **3.1.1 Backlit & LCD**

Bu bölümde ekran aydınlatmanın aktif veya pasif hale getirilmesi ve ekranın zemin parlaklığı ayarlanır.

Seçenekler

- Backlit
- LCD Contrast

**Backlit** : Ekran arka aydınlatma özelliğinin aktif veya pasif olarak belirlenmesini sağlar.

Parametreler

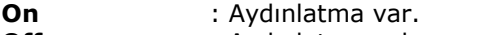

**Off** : Aydınlatma yok.

**LCD Contrast** : Ekran zemin parlaklığının belirlenmesini sağlar.

Parametreler

LCD Contrast değeri 40  $\sim$  60 arası bir değerdir.

**Not:** Değer azaldıkça açık renkli, arttıkça zemin koyu renkli hale gelecektir.

#### **3.1.2 Beep & Vibrator**

Bu bölümde tuşların kullanımında veya barkod okutma işleminde sesli olarak uyarının olup olmayacağı, sesli uyarı olması isteniyorsa sesin şiddetinin belirlenmesi ve barkod okutma işleminde titreşim özelliğinin olup olmayacağı sağlanır.

Seçenekler

- Beep Volume
- Vibrator

**Beep Volume** : Bu bölümde tuşların kullanımında veya barkod okutma işleminde sesli olarak uyarının olup olmayacağı ve uyarı olması isteniyorsa sesin şiddetinin belirlenmesi ve sağlanır.

Parametreler

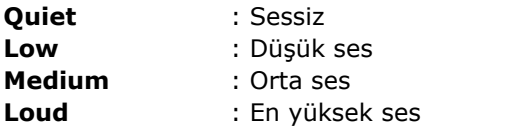

**Vibrator** : Bu bölümde barkod okutma işleminde titreşim ile kullanıcının uyarılmasının belirlenmesi sağlanır.

Parametreler

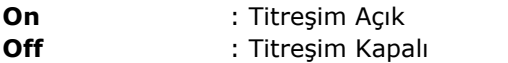

#### **3.1.3 Auto Power Off**

Bu bölümde el terminalinin kullanılmaması durumunda pil tasarruf moduna geçiş için bir süre belirlenmesi veya tamamen kapatılması sağlanabilir.

Parametreler

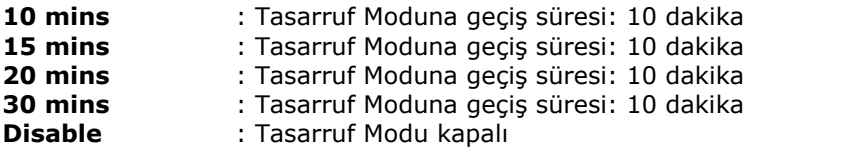

#### **3.2 System Setup Menüsü**

Bu menüde bilgisayar ile iletişim yöntemi, hızı, tarih, saat, parola bilgilerinin belirlenmesi sağlanır.

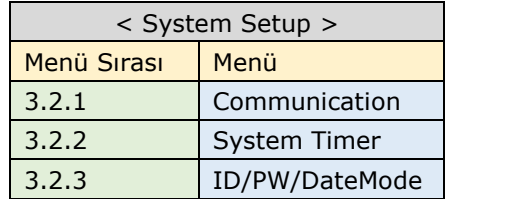

#### **3.2.1 Communication**

Bu bölümde bilgisayar ile RS-232C iletişimin hızı, okutma anında verilerin bilgisayar aktarılması yöntemi, zaman aşımı değerlerinin belirlenmesi sağlanır.

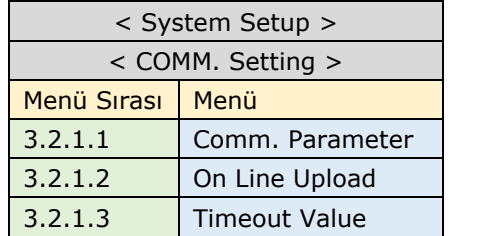

#### **3.2.1.1 Comm. Parameter**

Bu bölümde el terminalinin kullanılmasında RS-232C iletişiminde hız, eşlik, veri bitleri ve dur bitlerinin belirlenmesi sağlanır.

Seçenekler

- Baud Rate
- Parity Check
- Data Bits
- Stop Bit

**Baud Rate** : Bu bölümde RS-232C iletişiminin hızının belirlenmesi sağlanır.

Parametreler

600, 1200, 2400, 4800, 9600, 19200, 38400, 57600 ve 115200

**Parity Check** : Bu bölümde RS-232C iletişiminde eşlik kontrolü durumunun belirlenmesi sağlanır.

Parametreler: None, Even, Odd, Mark ve Space

**Data Bit** : Bu bölümde RS-232C iletisiminde veri paketlerinin bit sayısının belirlenmesi sağlanır.

Parametreler: 7 ve 8

**Stop Bit** : Bu bölümde RS-232C iletisiminde veri paketlerinin sonlandırma bit sayısının belirlenmesi sağlanır.

Parametreler: 1 ve 2

#### **3.2.1.2 On Line Upload**

Bu bölümde el terminalinin kullanılması anında okutulan verilerin aktarım ünitesi üzerinden bilgisayara aktarılmasının yönteminin belirlenmesi sağlanır.

Seçenekler

- Off : Anlık aktarım açık<br>• On : Anlık aktarım kapa
- On : Anlık aktarım kapalı

#### **3.2.1.3 Timeout Value**

Bu bölümde el terminalinin veri aktarmasında aktarılan cihaz ile yapılan teslim edildi/edilmedi kontrolünün miktarının belirlenmesi sağlanır.

**Secenekler** 

• 10 Defa, 20 Defa, 50 Defa, 100 Defa ve Normal

#### **3.2.2 System Timer**

Bu bölümde el terminalinin tarih ve saat bilgisinin belirlenmesi sağlanır.

Seçenekler

- DATE : Tarih Bilgisi (Formatı ekranın altında görünecektir.)
- TIME : Saat Bilgisi (Formatı ekranın altında görünecektir.)

**Not:** Tarih ve saat formatı 3.2.3.3 bölümünde belirlenebilmektedir.

#### **3.2.3 ID/PW/DateMode**

Bu bölümde el terminalini benzer başka bir cihaz ile ayırmak için cihaz numarası belirlemek, şifre, tarih ve saat modunun belirlenmesi sağlanır.

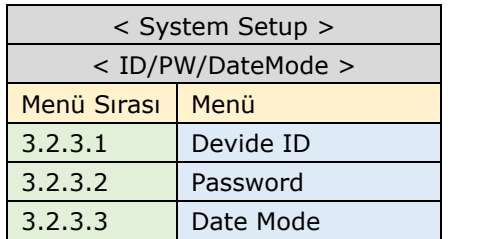

#### **3.2.3.1 Device ID**

Bu bölümde el terminalini benzer başka bir cihazdan ayırmak için max. 8 haneli ve rakamlardan oluşabilen bir cihaz numarasının belirlenmesi sağlanır.

#### **3.2.3.2 Password**

Bu bölümde el terminalinde max. 8 haneli rakamlardan oluşabilen bir şifre belirlenmesi sağlanır.

#### **3.2.3.3 Date Mode**

Bu bölümde el terminalinin Tarih bilgisinin formatının belirlenmesi sağlanır.

Parametreler : M=Ay, D=Gün, Y= Yıl

Seçenekler

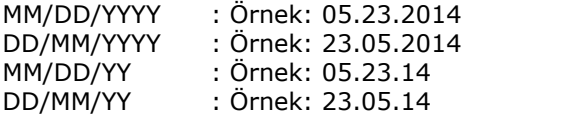

#### **3.3 Barcode Setup Menüsü**

Bu menüde el terminalinin barkod okuyucu ayarlarının belirlenmesi sağlanır.

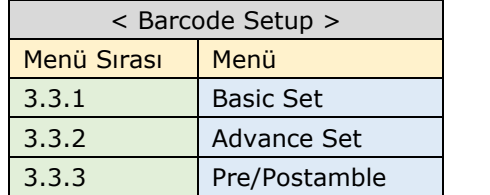

#### **3.3.1 Basic Set**

Bu bölümde bazı barkod tiplerinin temek seçeneklerinin belirlenmesi sağlanır.

Seçenekler: EAN/UPC, Code 39, F ASCII Code 39, Codabar, ITF 25, Code 128 ve Code 93

**Not:** Parametrelerde koyu renkli değerler standart değerlerdir.

#### Parametreler

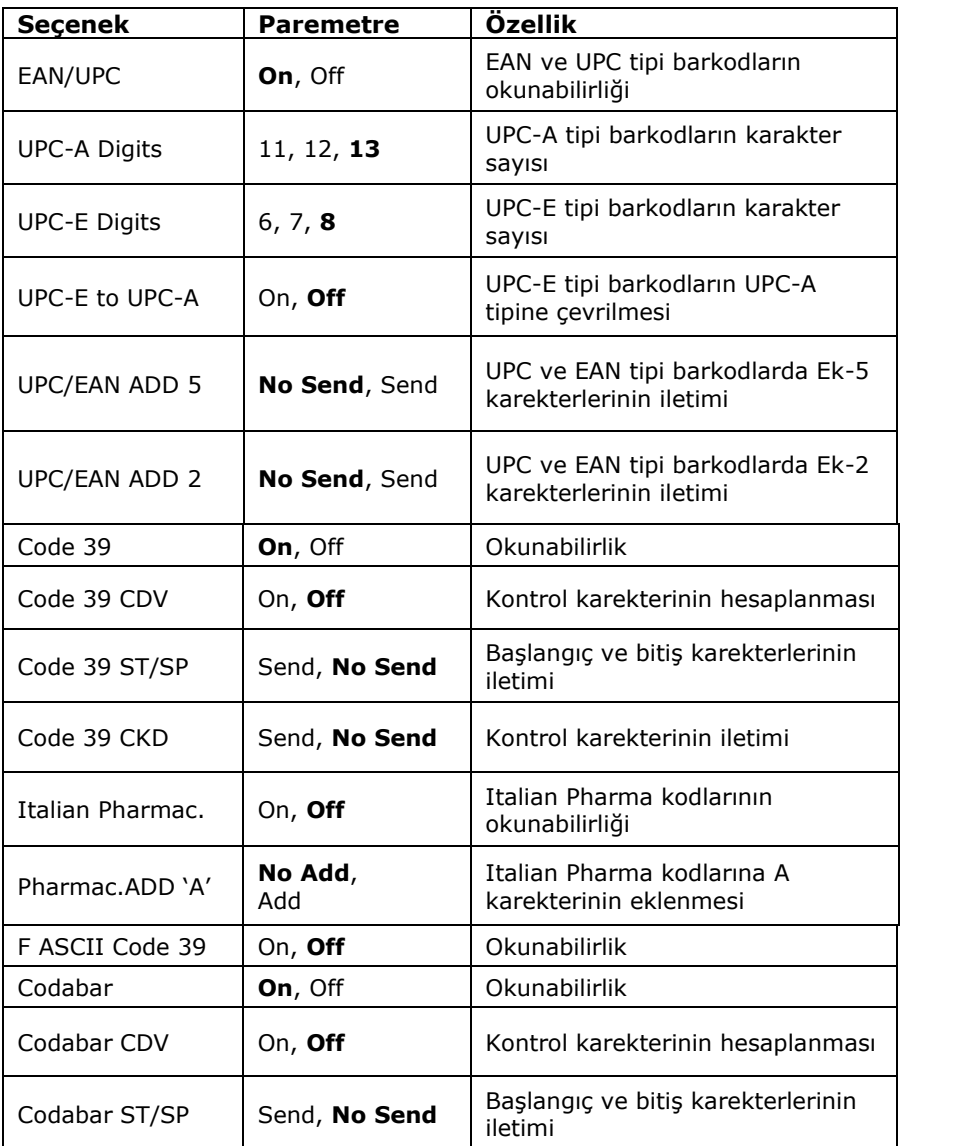

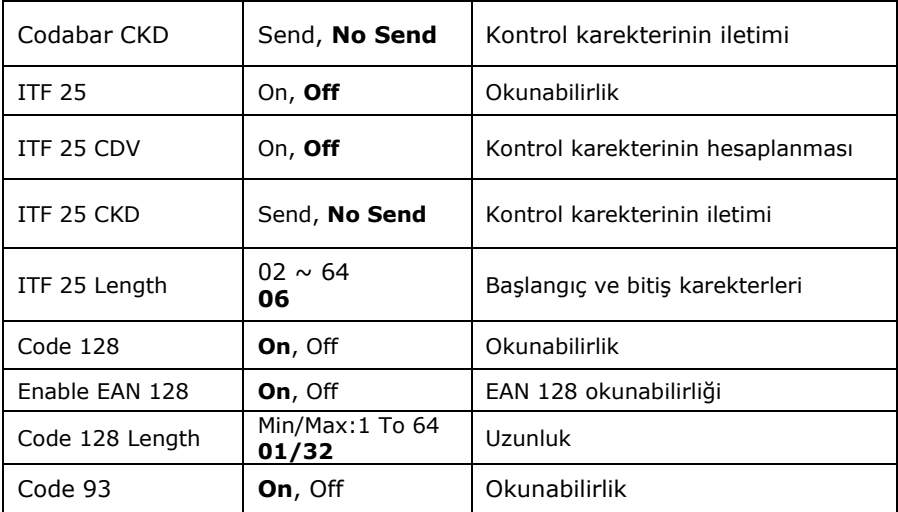

#### **3.3.2 Advance Set**

Bu bölümde bazı barkod tiplerinin temek seçeneklerinin belirlenmesi sağlanır.

Seçenekler: CPC 25, EAN to ISBN/ISSN, EAN-13 Digit, EAN-8 Digit, IATA Code, Codabar ST/SP,

Parametreler

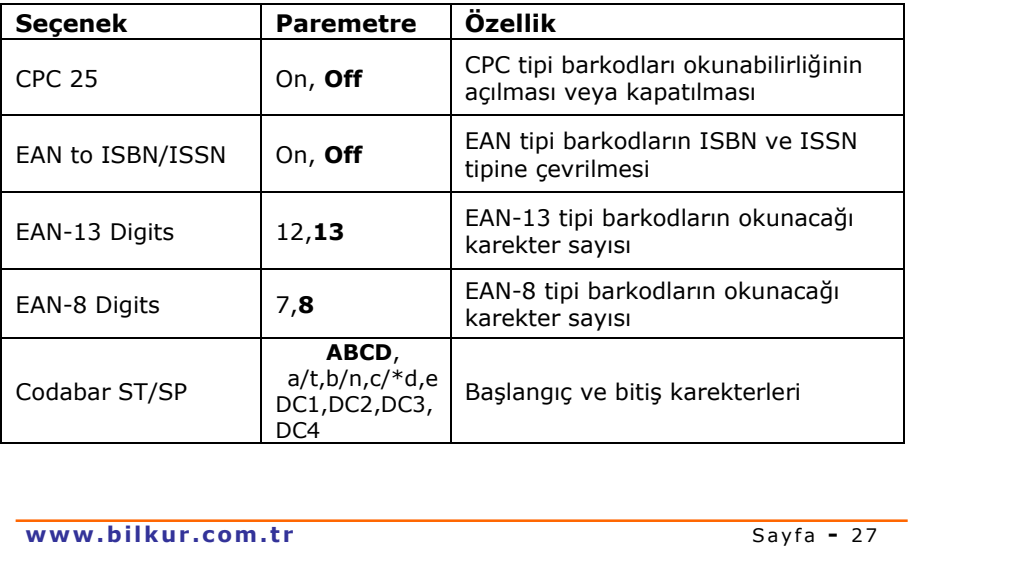

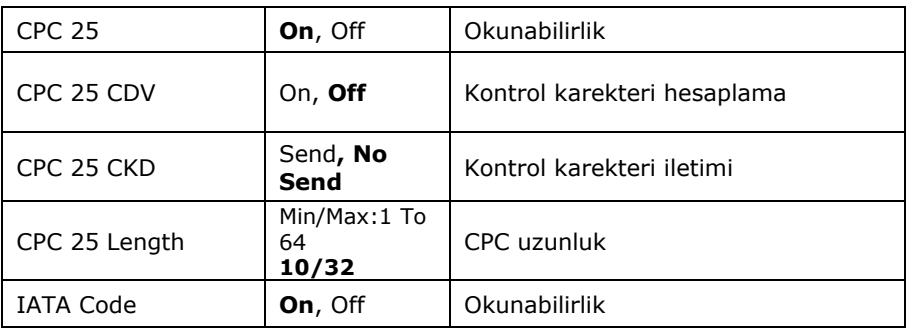

#### **3.3.3 Pre/Postamble**

Bu bölümde okunan barkod tipini belirten belirteçin barkodun başına önek olarak eklenmesi, barkod okutma işleminde zaman aşımında sesli uyarının açılması, serbest olarak barkodun başına ve sonuna sabit karekterlerin eklenmesinin belirlenmesi sağlanır.

**Secenekler** 

**Get Barcode Type** : Bu bölümde okutulan barkodun başına okunan barkodun tipine bağlı olarak bir metin eklenmesi sağlanır.

Parametreler

**Disable :** Okutulan barkodların başına okutulan barkodun tipini belirleyen bir metin eklenmemesini sağlar.

**Enable :** Okutulan barkodların başına okutulan barkodun tipini belirleyen bir metin eklenmesini sağlar.

**Scan Timeout Beep** : Bu bölümde barkod okutma işleminde hata olması durumunda farklı bir ses ile uyarı verilmesi veya verilmemesinin belirlenmesi sağlanır.

Parametreler

**Disable :** Barkod okutmada hata olması durumunda ses ile uyarı yapılmaz.

**Enable :** Barkod okutmada hata olması durumunda ses ile uyarı yapılır.

**Pre :** Okutulan barkodların başına bir karakter eklenmesini sağlar.

**www.bilkur.com.tr** Sayfa - 28 **Postamble:** Okutulan barkodların sonuna bir karakter eklenmesini sağlar.

## BÖLÜM **El Terminalinden** Veri Gönderme

El terminalinde cradle üzerinden veri gönderme, veri gönderme yöntemi, verilerin gönderme biçimi gibi ayarlarının belirlenmesinin sağlandığı bölümdür.

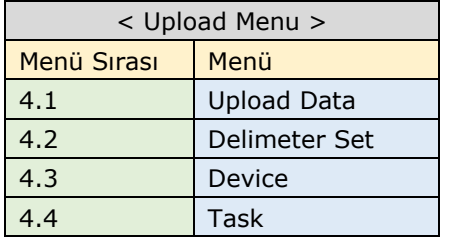

#### **4.1 Upload Data**

Bu bölümde el terminaline yüklü veriyi bilgisayar veya bilgisayar uyumlu başka bir cihaza aktarmak için kullanılır. Bu bölümde seçili verileri içeren dosyaların aktarılıp aktarılmayacağı sorulur. Aktarılacak dosya seçildikden sonra Enter tuşu ile aktarım işlemi başlatılır.

#### **4.2 Delimeter Set**

Bu bölümde el terminaline yüklü dosyalardaki veriyi bilgisayar veya bilgisayar uyumlu cihazlara aktarırken veri alan ve kayıtlarının ayrımının nasıl olacağı belirlenir.

Seçenekler

- Field Delimeter
- Record Delimeter
- Upload Header

**Field Delimeter** : El terminali dosyalarına ait veri alanlarının aktarılırken nasıl ayrılacağını belirler.

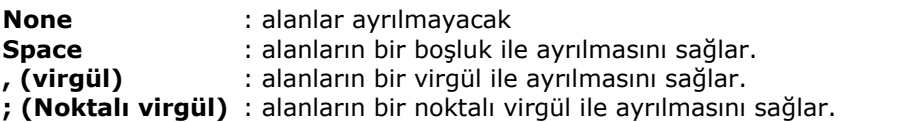

**Record Delimeter** : El terminali dosyalarına ait veri satırlarının aktarılırken nasıl ayrılacağını belirler.

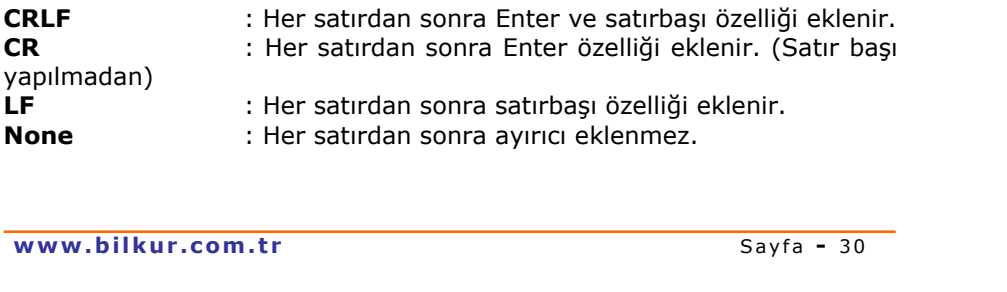

#### **4.3 Device**

Bu bölümde el terminaline yüklü dosyalardaki verilerin bilgisayar veya bilgisayar uyumlu cihazlara aktarırken RS-232C ayarlarının detaylı ayarlarının devreye alınması veya alınmamasının belirlendiği bölümdür.

**Secenekler** 

• Protocol

Paremetreler

**Off** : RS-232C detaylı ayarlarının devreye alınmamasını sağlar.<br>**On On** : RS-232C detaylı ayarlarının devreye alınmasını sağlar.

#### **4.4 Task**

Bu bölümde el terminaline yüklü dosyalardaki verilerin bilgisayar veya bilgisayar uyumlu cihazlara aktarırken hangi porta (RS232C veya USB) uygun olarak aktarılacağının belirlendiği bölümdür.

Seçenekler

• TaskPort Select

Paremetreler

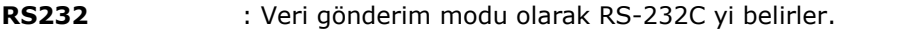

**USB** : Veri gönderim modu olarak

# **.BÖLÜM Ek Ayarlar**

#### **FREETASK'IN programlanması**

Freetask programı Z-2121 el terminaline yüklü firmware'in (işletim sistemi) içinde bulunan ve silinemeyen bir programdır. Freetask programı bir alandan oluşan freetask adlı bir dosyaya (veritabanına) sahiptir. Freetask dosyası (veritabanı) birden fazla alan olarak belirlemek ve freetask programında bu alanlara bilginin nasıl girileceğini ve bu alanlara veri girişi esnasında ekrandaki mesajın ne olacağını belirlemek için Freetask programının düzenlenmesi (Format) gerekir.

Freetask'ın programlanabilmesi için el terminalinde ana ekranda iken **M2** tuşu ile girilen **"**System menu" de **2. Task Utility- 3. Format** ve **4.Data Format** alt menüleri seçilmelidir. Ekran görüntüsü aşağıdaki gibidir.

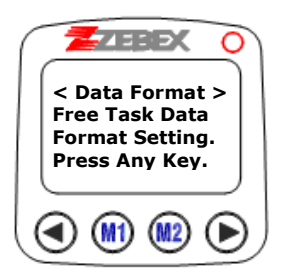

Freetaskın programlanma adımları aşağıdadır.

#### **Adım–1:**

Bu adımda Freetask dosyasınıdaki (veritabanı) yeni alan sayısı girilir. Herhangi bir Enter tuşu ile bir sonraki adıma geçilir.Alan sayısı **1~16** ara sında bir sayıdır. Standart değeri **1** dir. Aşağıdaki şekilde alan sayısı **3** olarak belirlenmiştir.

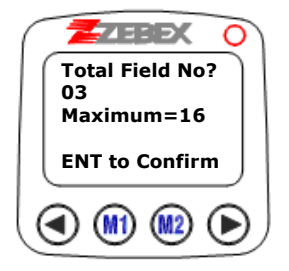

#### **Adım–2:**

Bu adımda ilk satırda belirtilen sıradaki alana bilginin hangi yöntem ile alınacağı belirlenir. Bu yöntemler şunlardır:

**Keyin+Scan :** Tuş takımı ve Lazer tarama tuşu ile

**Keyin Only :** Sadece tuş takımı ile

**Scan Only :** Sadece lazer tarama tuşu ile

i Seçenekler değiştirmek için  $\bigcirc$  (sol ok) ve  $\bigcirc$  (sağ ok) tuşları, yapılan değişikliği kaydetmek ve bir sonraki bölüme geçiş için  $\blacksquare$  (Enter) tuşu kullanılmalıdır.

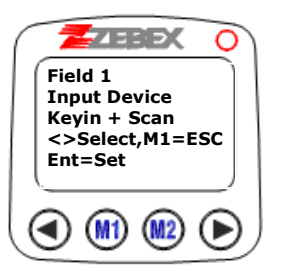

#### **Adım–3:**

Bu adımda ilk satırda belirtilen sıradaki alanın uzunluğu belirlenir. Bir alan uzunluğu **1 ~ 32** arasında bir değerdir.

**Not:**Enter tuşu ile kaydedilir.

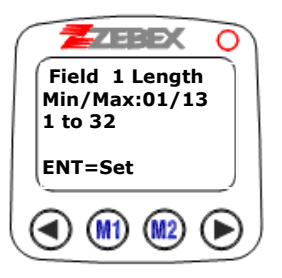

#### **Adım–4:**

Bu adımda ilk satırda belirtilen sıradaki alan için free task programı çalıştırıldığında ekranda görünmesi istenilen mesaj girilir.Bu mesaj maximum 16 karakter olabilir.

**Not:**Enter tuşu ile kaydedilir.

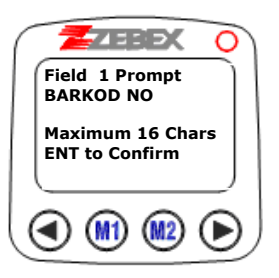

#### **Adım–5:**

Bu adımda ilk satırda belirtilen sıradaki alan için free task programı çalıştırıldığında alana bilgi girişi yapılacak olan bölüme hazır bir bilginin yazdırılması sağlanır.

**Not:**Enter tuşu ile kaydedilir.

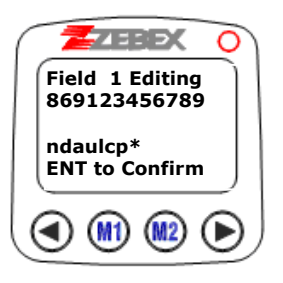

#### **Adım–6:**

Bu adımda Adım-5'de hazır bir bilgi girişi yapılmışsa bu bilginin nasıl kullanılacağı belirlenir. Bu yöntemler şunlardır:

**Display Only :** Hazır bilgi ekranda gösterilir ama alana kayıt yapılmaz **Yes, Add it :** Hazır bilgi ekranda gösterilir ve girilen bilgi ile birleştirilerek kayıt edilir.

**Not-1:** Seçenekler ok tuşları ile değiştirilir ve Enter tuşu ile kaydedilir. **Not-2:** Adım-5'de hazır bir bilgi girişi yapılmamışsa bu adım kullanılmaz.

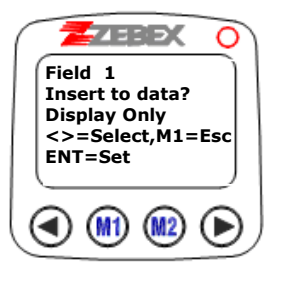

**1** Adim-2 den Adim-6'ya kadar olan bölüm Adim-1'de belirlenen<br>alan sayısı kadar tekrarlanır.<br>www.bilkur.com.tr Sayfa - 35 Adım-2 den Adım-6'ya kadar olan bölüm Adım-1'de belirlenen alan sayısı kadar tekrarlanır.

#### **Adım–7:**

Bu alanlara bilgi girişi arasındaki bekleme süresi belirlenir. Bu süre **0~32767** arasında bir değerdir. **Not: 1 Sn=1000**

**Not:**Enter tuşu ile kaydedilir.

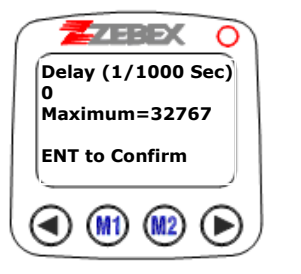

#### **Adım–8:**

Her kayıttan sonra işlemin yapıldığı zaman bilgisininde veritabanına otomatik olarak eklenmesini veya eklenmemesini sağlar. Bu bölüm-deki seçenekler şunlardır.

**None :** Zaman bilgisini alan olarak eklenmemesini sağlar.

**Short :** İşlemin yapıldığı zamanı **AAGGSSDD** düzeninde alan olarak eklenmesini sağlar.

**Long :** İşlemin yapıldığı zamanı **AAGGYYYYSSDDNN** düzeninde alan olarak eklen-mesini sağlar.

**AA:**Ay**,GG:**Gün**,YYYY:**Yıl

**SS:**Saat**,DD:**Dakika**,NN:**Saniye

**Not:**Enter tuşu ile kaydedilir.

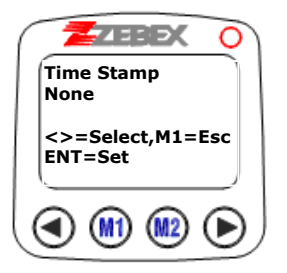

#### **7.BÖLÜM Ek Ayarlar**

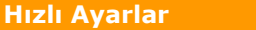

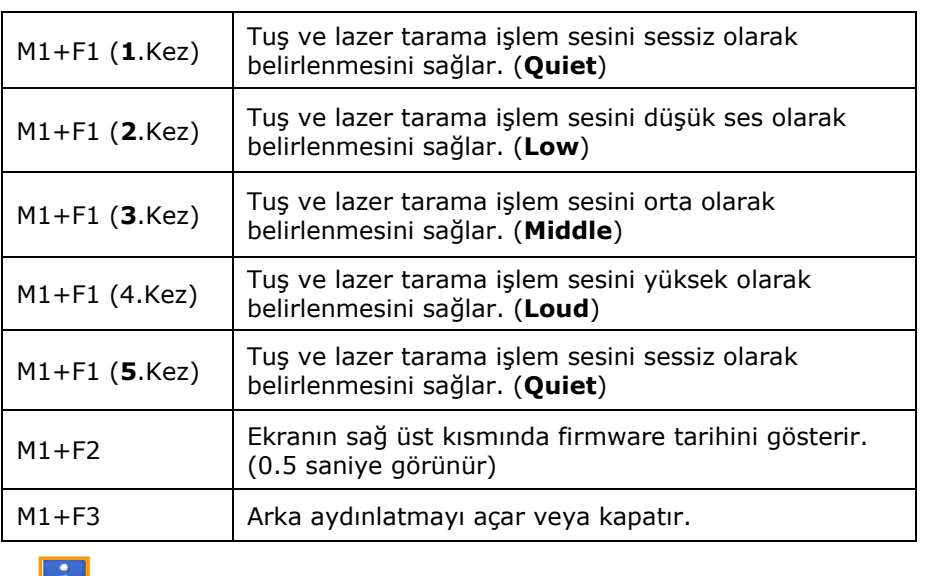

Hızlı ayarların yapılabilmesi için el terminali ana ekranda olmalıdır.

#### **Sıfırlama (Resetleme)**

Zebex Z-2121 el terminalini sıfırlamak için aşağıdaki adımlar gerçekleştirilmelidir.

1.) El terminali kapatılmalıdır.

2)  $\bigcirc$  (sol ok) ve  $\bigcirc$  (sağ ok) tuşları basılı tutulmalı ve tuşlardan el kaldırılmadan pw tuşu ile açılmalıdır. El terminalinin ekran görüntüsü aşağıdaki gibidir.

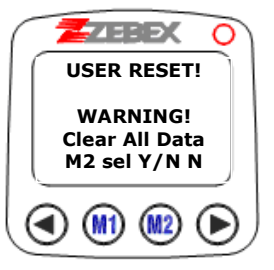

**www.bilkur.com.tr** Sayfa - 37<br> **www.bilkur.com.tr** Sayfa - 37 basılarak sıfırlama işlemi başlatılır.

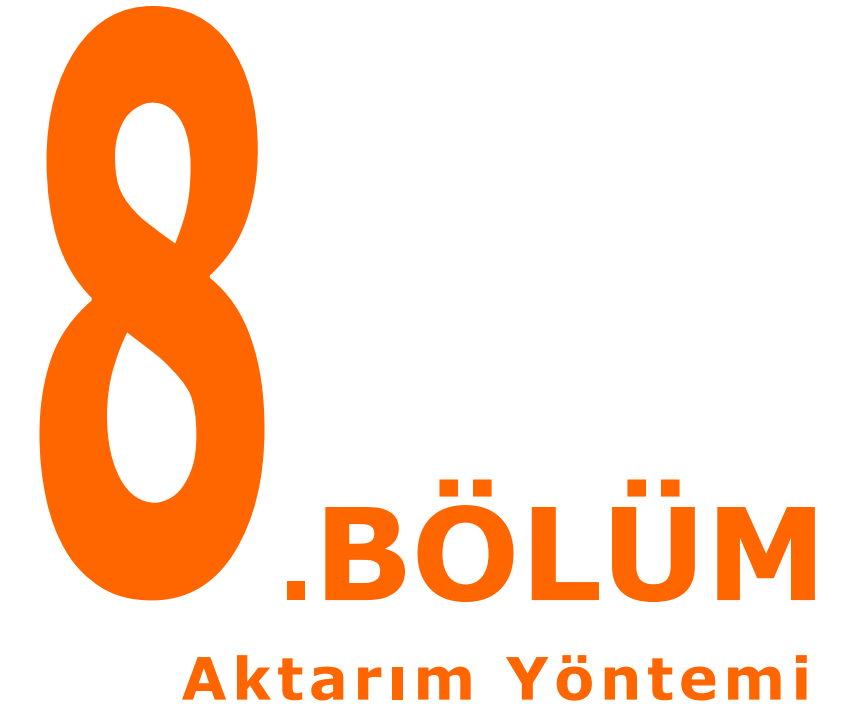

Zebex Z-2121 el terminali ile veri iletişiminde birden fazla yöntem kullanılmaktadır. Bu yöntemlerden bazıları aşağıdadır.

**II)** Paket program yöntemi ile iletişim

**III)** DLL dosyası yöntemi ile iletişim

#### **I) Paket program yöntemi ile iletişim**

Bu yöntemde el terminali ile iletişim için bir paket program kullanılmaktadır. Bu tarz paket programlara örnek olarak el terminali ile birlikte verilen CD içerisinde bulunan WintaskgenNet adlı program, Bilkur Bilgisayar tarafından geliştirilmiş BkConvertNet adlı program verilebilir. WintaskgenNet adlı program el terminali ile birlikte verilen CD içerisinde bulunmaktadır. BkConvertNet adlı programı ise Bilkur Bilgisayar dan temin edilebilir.

#### **II) DLL dosyası yardımı ile iletişim**

Bu yöntemde el terminali ile iletişim TaskGenNet.DLL dosyasındaki komutlar kullanılarak geliştirilen bir program ile yapılır. Bu yöntem yazılımcılar tarafından tercih edilmektedir. Bu yöntemde kullanılan TaskGenNet.DLL dosyasının iletişim yöntemi ile ilgili örnek uygulamalar (C# diline ait örnek uygulamalar) Bilkur Bilgisayar dan temin edilebilir.

#### **İletişim ünitesinin yapısı**

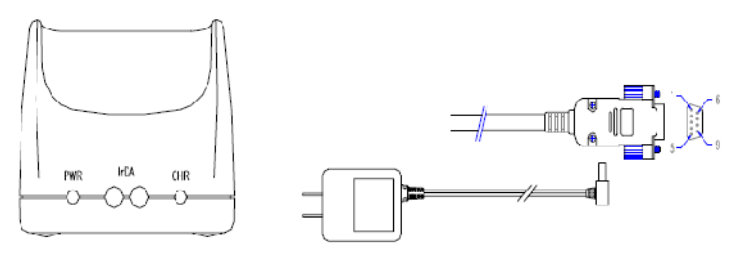

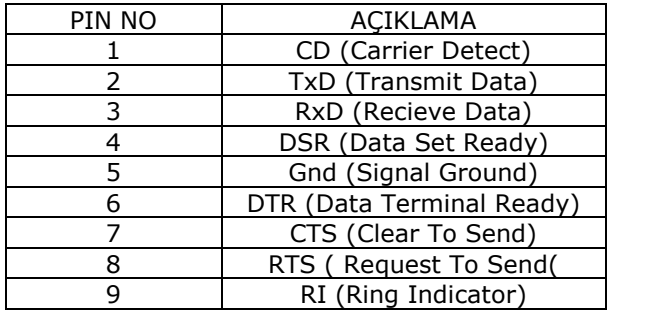

Zebex Z-2121 el terminali iletişim ünitesinin (Cradle=CRD-21) bilgisayar bağlantı bölümü 9 pin dişi konnektöre sahiptir. İletişim ünitesinin elektrik adaptörü girişi iç kısım +9V, dış kısım ground (topraklama) şeklindedir.

#### **CE Sertifikası**

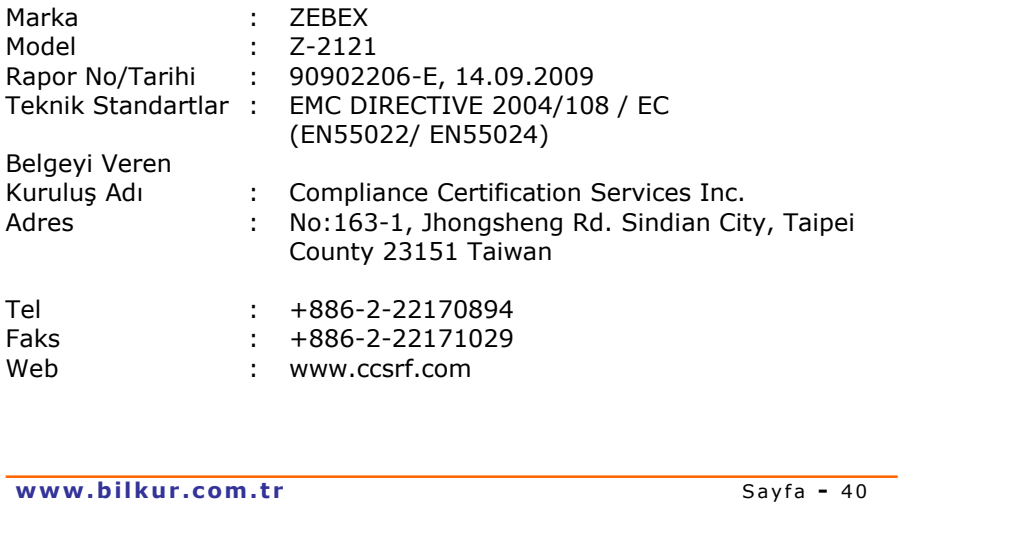

#### **ÜRETİCİ**

#### **ZEBEX INDUSTRIES INC.**

B1F-1,No:207, Sec.3, Beixin Rd. Xindian Dist. New Taipei City TAIWAN

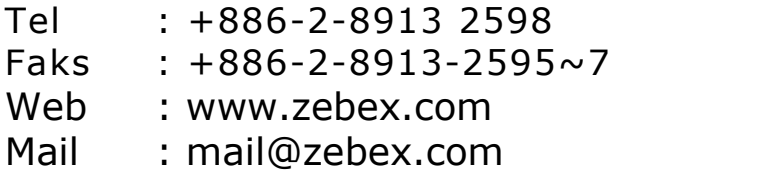

#### **İTHALATÇI**

#### **BİLKUR BİLGİSAYAR SAN.LTD.ŞTİ.**

Fulya Mah. Öztürk Sok. Akabe Tic.Merkezi No:1B Mecidiyeköy / İSTANBUL

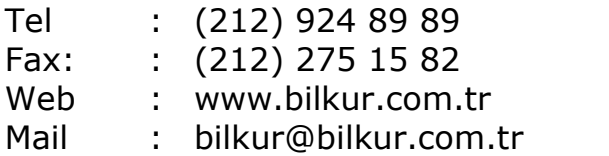